# PLATAFORMA PEDAGÓGICA **APRENDIZ**

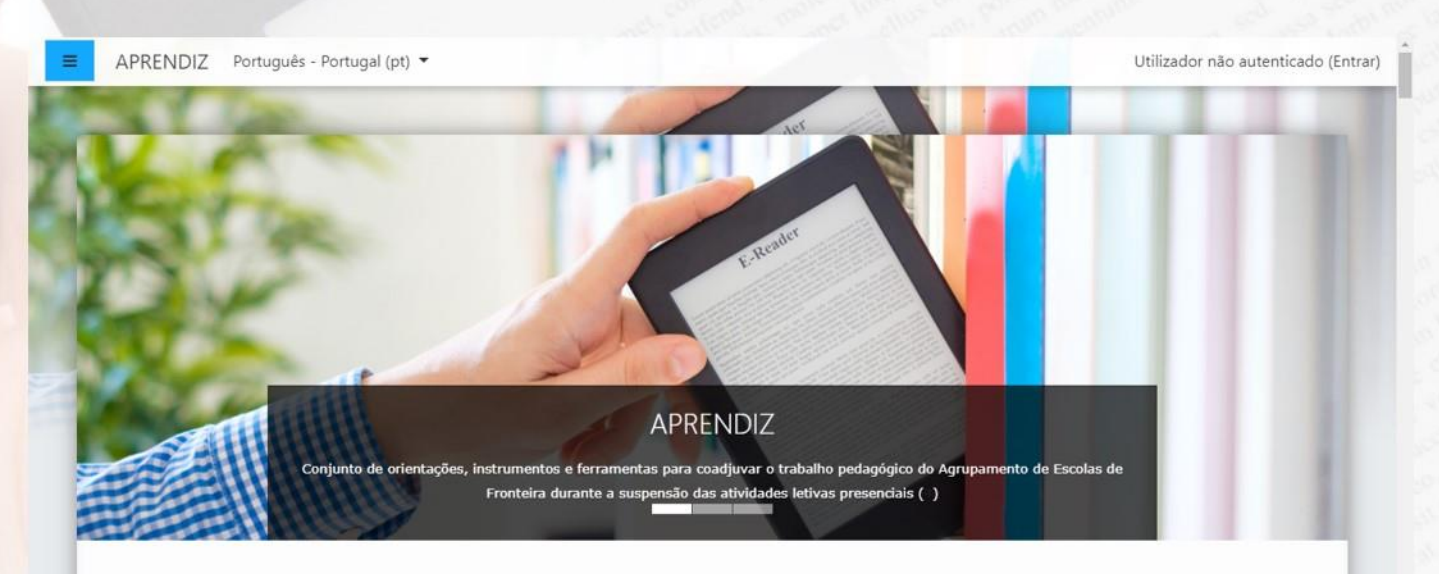

AGRUPAMENTO DE ESCOLAS DE FRONTEIRA

## Adicionar hiperligação (*link*) num texto

Colaboração da: Biblioteca Escolar (ANA TAVEIRA)

28.04.2020

## **Plataforma Pedagógica APRENDIZ**

Para adicionar um recurso, ative o modo de edição da disciplina…

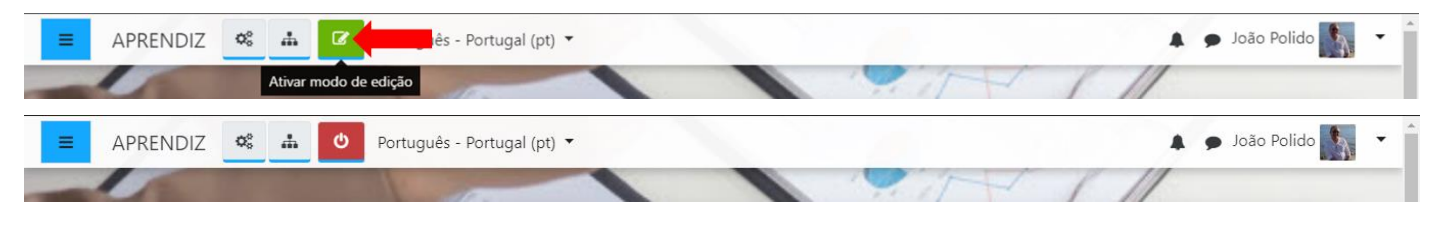

------------------------------------------------------------------

#### **1- Inseres um separador, escreves o texto e selecionas a palavra "***aqui"*

Expandir tudo

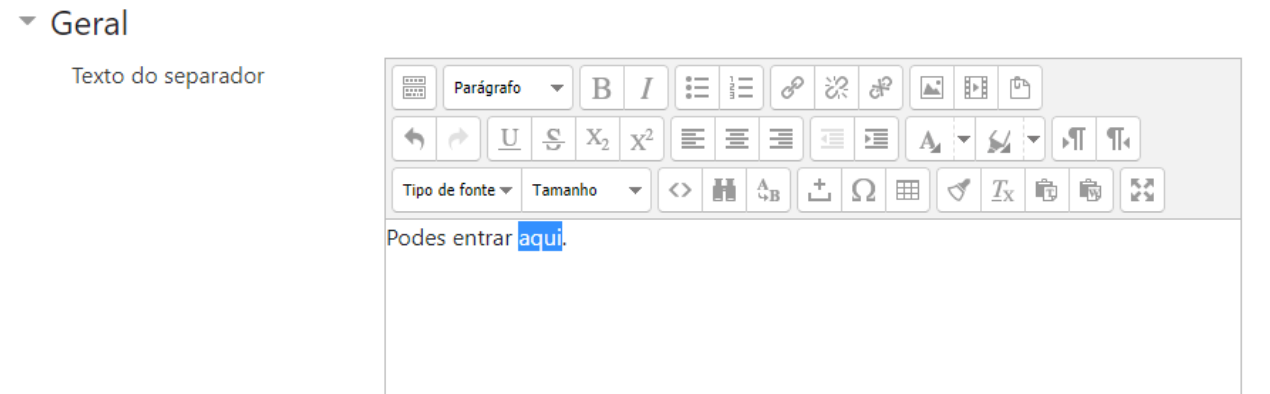

### **2- Clicas no ícone link**

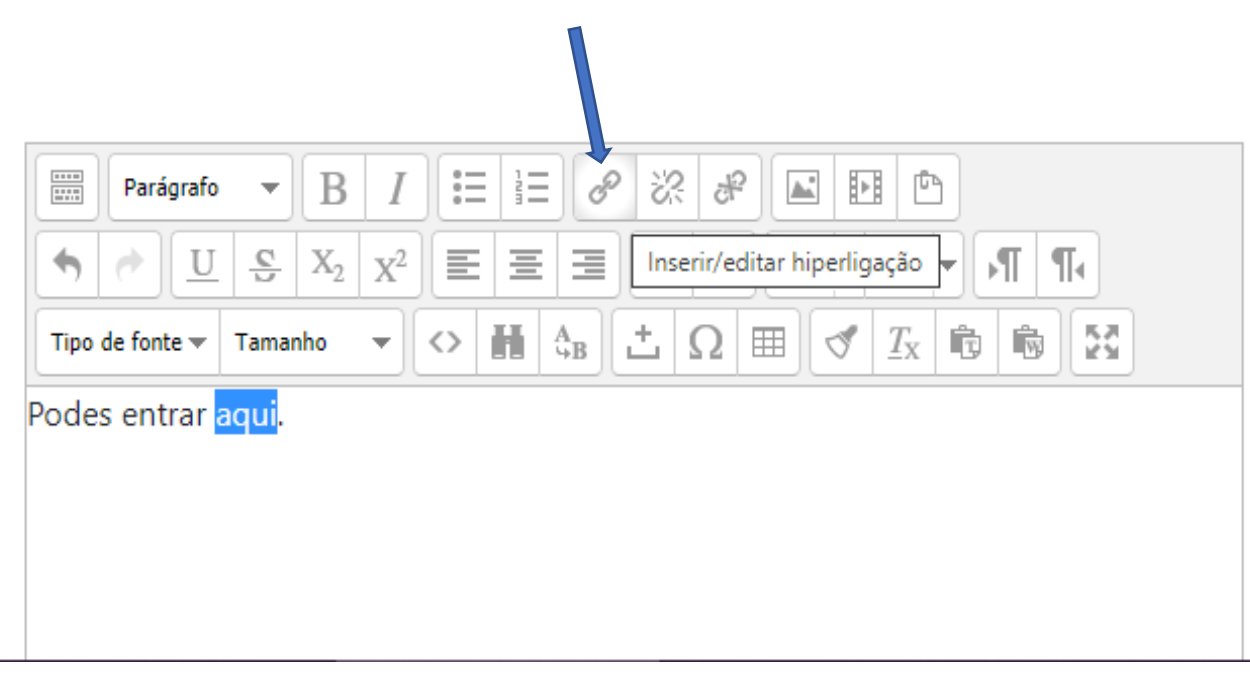

- **ditar hiperlig** Geral Pop-up Eventos Avançado AR) ANA Propriedades gerais <u>iii</u> URL da hiperligação  $\sqrt{\phantom{a}}$  $\overline{\phantom{0}}$ Alvo Abrir nesta janela/frame  $\overline{\phantom{0}}$ Título -- Não especificado -- $\overline{\mathbf{v}}$ Classe Adio Geral Texto  $\mathbb{R}$  E E  $\mathbb{E}$  $\equiv$   $\parallel$  A  $\sim$   $\parallel$  S  $\parallel$   $\parallel$   $\parallel$   $\parallel$   $\parallel$  $\Omega$   $\equiv$   $\sigma$   $\frac{T_X}{T_Y}$  to the Inserir Cancelar
- **3- Vai abrir esta janela. Colas o link e pode dás um título.**

- **4- Vai ficar assim.**
- **5- Depois carregas em** *Inserir*

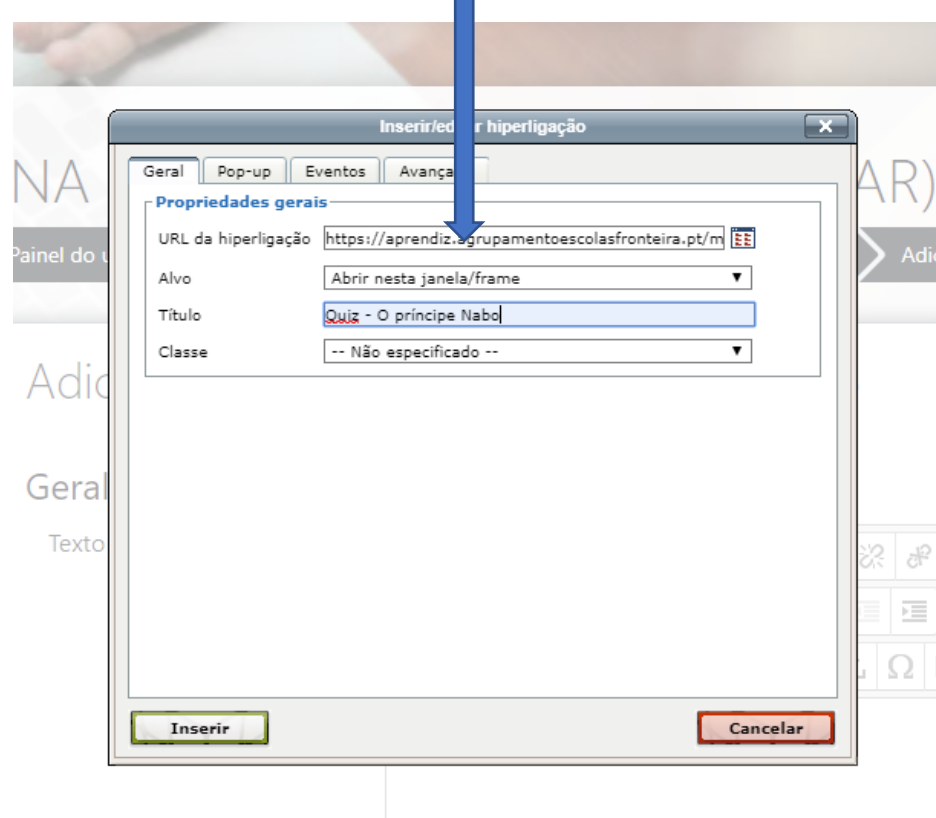

- **6- Fica com este aspeto.**
- **7- Guardas alterações e regressas à Disciplina.**

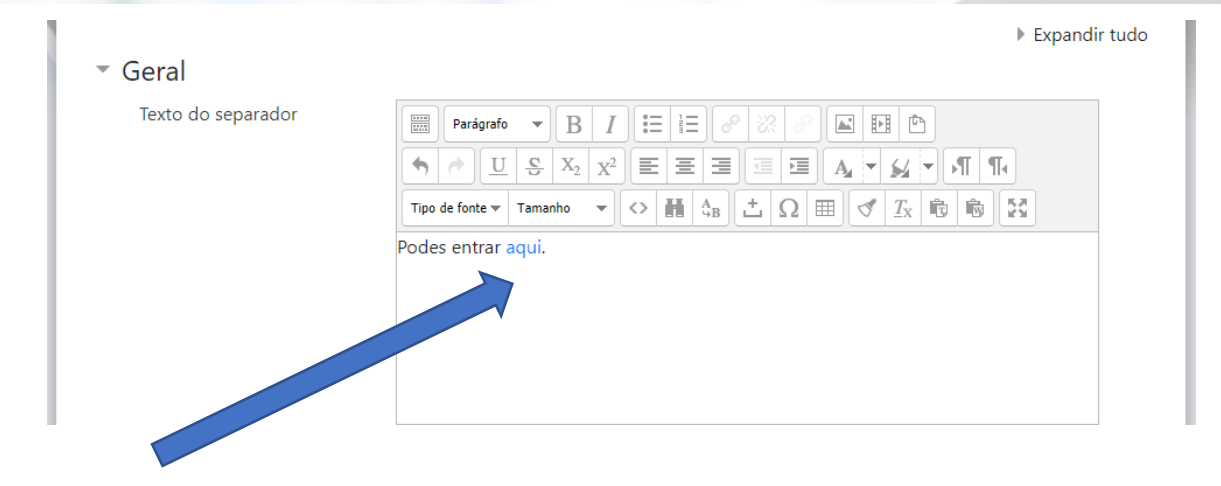

**Bom trabalho!**